## Vector Pro Hardware Installation Instructions

## Table of Contents

| Hardware Installation - | Windows | XP      |         |   | 2 |   |
|-------------------------|---------|---------|---------|---|---|---|
| Hardware Installation - | Windows | Vista / | Windows | 7 | 5 | 5 |

## Hardware Installation (Windows XP)

1. Install the two Vector Pro protective shields. The product warranty will not cover damages to the unit during use without the shields.

2. Use the AC adaptor to connect the Vector Pro to a power source.

3. Use the USB cable to connect the Vector Pro to your computer. Note: The USB symbol  $\rightarrow$  on your computer will indicate where to insert the cable.

4. Fold the rear foot down on the back of the Vector Pro and set the unit on the ground.

5. Power on the Vector Pro. Two high pitched beeps will sound.

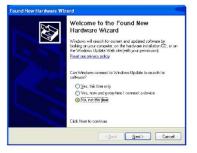

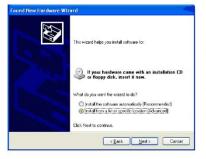

6. The Welcome to the Found New Hardware Wizard screen will appear. In response to the question, "Can Windows connect to Windows Update to search for software?" select **No**, **not this time**. Then click **Next**.

7. Vector Pro does not require a CD or floppy disk for set up, so select **Install from a specific location** (Advanced). Click Next.

| Sel | act the device driver you want to install for this hardware.                                                                                                    |
|-----|----------------------------------------------------------------------------------------------------|
| ÷   | Select the manufacturer and model of your hardware device and then click Next. If yo have a disk that contains the driver you want to install, click Have Disk. |
| -   |                                                                                                    |
|     | w gompatible hardware                                                                                                    |
| Mod | 9                                                                                                    |
|     | Cannot find drivers for your hardware                                                                                                    |
|     |                                                                                                    |
|     |                                                                                                    |
|     |                                                                                                    |
|     | Heve Disk                                                                                                    |
|     | Heve Disk                                                                                                    |
|     | Have Disk                                                                                                    |

9. When asked to select the device driver you want to install for this hardware, click **Have Disk**.

| statti | rom Disk                                                                                                    |              |
|--------|----------------------------------------------------------------------------------------------------|--------------|
| L.     | Inset the manufacturer's installation disk, and then<br>make sure that the correct drive is selected below. | OK<br>Cancel |
|        | Copy manufacture's files from:                                                                              |              |
|        | <b>M</b>                                                                                                    | Browse       |

10. In the next screen, click **Browse**. Vector Pro does not require a CD or floppy disk for set up.

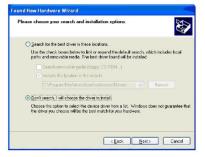

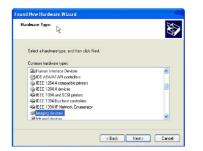

8. When directed to "Please choose your search and installation options," click "Don't search. I will choose the driver to install." Click Next.

8a. If a window opens asking you to select hardware type, select **Imaging devices** and click **Next**. If this window does not open, proceed to step 9.

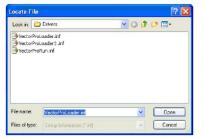

11. Use the Look in: dropdown to browse to C:\ Program Files\ AccuSport\vSeries\ vs\_vpProcess\Drivers and click Open, or simply type C:\ProgramFiles\ AccuSport\vSeries\ vs\_vpProcess\Drivers in File name and click Open.

12. In the Install from Disk window, click **OK**.

| Select t | he device driver you | want to install for this h                                      | ardware.                                             |
|----------|----------------------|-----------------------------------------------------------------|------------------------------------------------------|
| ha ha    |                      | d model of your hardware de<br>ne driver you want to install, o | vice and then click Next. If you<br>click Have Disk. |
| Model    | impauble naroware    |                                                                 |                                                      |
| AccuS    | port VectorPro       |                                                                 |                                                      |
|          |                      |                                                                 |                                                      |

13. In the Found New Hardware Wizard window, click Next.

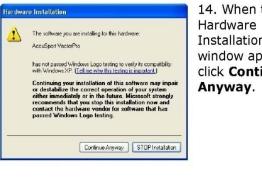

14. When this Installation window appears, click Continue

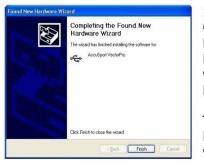

15. In the Completing the Found New Hardware Wizard window, click Finish.

The Found New Hardware Wizard window will appear for up to three more times. Repeat steps 6 -15.

When the Vector Pro hardware installation is complete, Windows will give you the message, "Your new hardware is installed and ready to use."

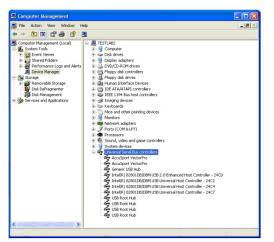

16. Follow these steps to confirm that the hardware is properly installed:

1. Click **Start** at the lower left corner of your computer screen.

2. Right click My Computer and select Manage.

3. Click Device Manager.

4. Double click **Universal Serial Bus Controllers.** 

5. Check to see that AccuSport Vector Pro is listed *twice*.

6. We recommend restarting the computer after the driver installation is complete.

After installing the software, you can access the User Guide at any time by clicking Help in the toolbar of the Software.

NOTE: Always use the same USB port on the computer that the drivers were initially installed on. Otherwise, you may have to reinstall the hardware drivers.

## Hardware Installation (Windows Vista and Windows 7)

1. Install the two Vector Pro protective shields. The product warranty will not cover damages to the unit during use without the shields.

2. Use the AC adaptor to connect the Vector Pro to a power source.

3. Use the USB cable to connect the Vector Pro to your computer. Note: The USB symbol \_\_\_\_\_ on your computer will indicate where to insert the cable.

4. Fold the rear foot down on the back of the Vector Pro and set the unit on the ground.

5. Power on the Vector Pro. Two high pitched beeps will sound.

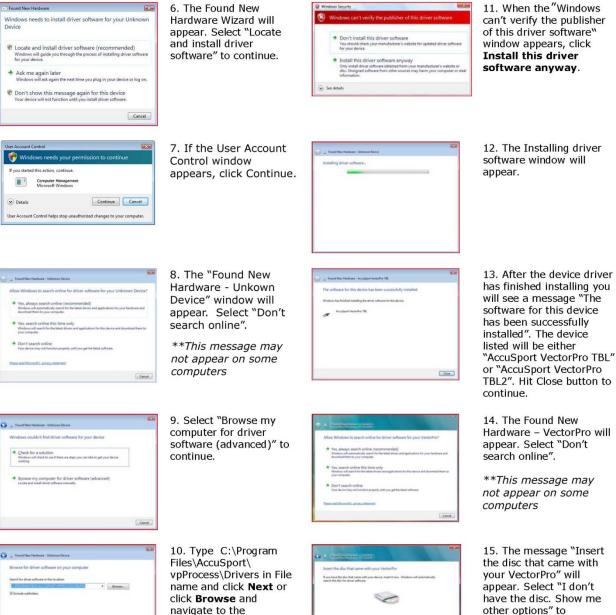

C:\Program

and click OK.

Net Cent

Files\AccuSport\ vpProcess\Drivers folder

continue.

5

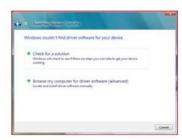

16. Click "Browse by computer for driver software (advanced) to continue.

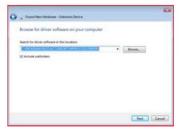

17. Type C:\Program Files\AccuSport\ vpProcess\Drivers in File name and click **Next** or click **Browse** and navigate to the C:\Program Files\AccuSport\ vpProcess\Drivers folder and click **OK**.

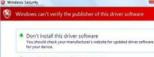

 Install this driver software anyway Only install drive stratement between the only your manufacturer's website or dec. Unsigned software from other sources may have your computer or its information.
See details 18. When the 'Windows can't verify the publisher of this driver software' window appears, click **Install this driver software anyway**.

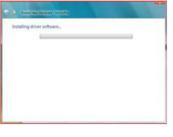

19. The Installing driver software window... will appear.

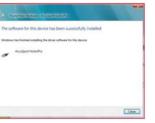

20. After the device driver has finished installing you will see a message "The software for this device has been successfully installed". Hit Close button to finish.

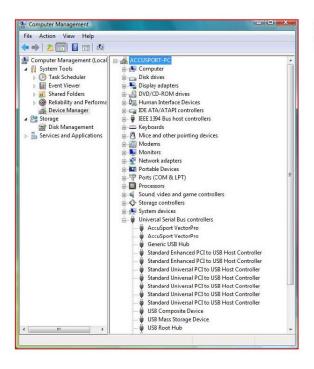

22. Follow these steps to confirm that the hardware is properly installed:

1. Click **Start** at the lower left corner of your computer screen.

2. Right click **Computer** and select **Manage**.

3. Click Device Manager.

4. Double click Universal Serial Bus Controllers.

5. Check to see that AccuSport Vector Pro is listed *twice*.

6. We recommend restarting the computer after the driver installation is complete

After installing the software, you can access the User Guide at any time by clicking Help in the toolbar of the Software.

NOTE: Always use the same USB port on the computer that the drivers were initially installed on. Otherwise, you may have to reinstall the hardware drivers.